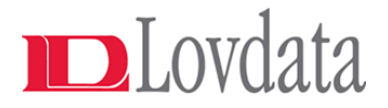

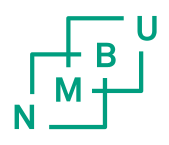

### Informasjon om bruk av Lovdata Pro ved NMBU

- Alle studenter på NMBUs juridiske fag går over til å bruke digitale lovtekster i Lovdata Pro fra høsten 2019, både som studieverktøy og hjelpemiddel til eksamen. Studentene skal opprette brukerkonto allerede ved semesterstart.
- På eksamen logger de inn på sin egen brukerkonto der de har tilgang til sine personlige markeringer og understrekninger, men med redusert tilgang til kilder og notater.
- Alle ansatte ved NMBU er også omfattet av Lovdata-avtalen, og kan ta systemet i bruk når de vil.
- For å opprette brukerkonto følger man instruksjonene som følger videre her.

# Lovdata Pro

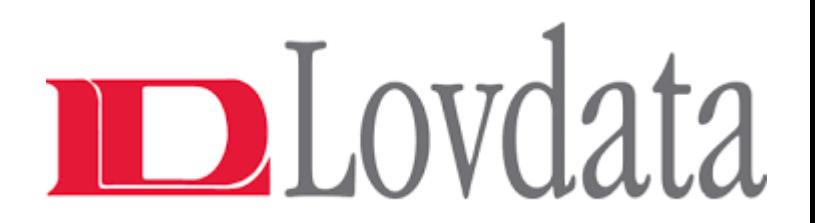

- Lovdata Pro:
	- Studieverktøy og hjelpemiddel på eksamen i juridiske emner ved NMBU
	- Normalmodus til daglig
	- Eksamensmodus på eksamensdagen
- Papirversjon av Norges Lover kan også brukes til eksamen i 2019
	- Bør ikke være eldre enn 2016, brukes uansett på eget ansvar
- Lær reglene for lovlige merknader i lovsamling og lovdata Pro
- Den enkelte students ansvar å sette seg inn i Lovdata Pro, herunder «Eksamensmodus».

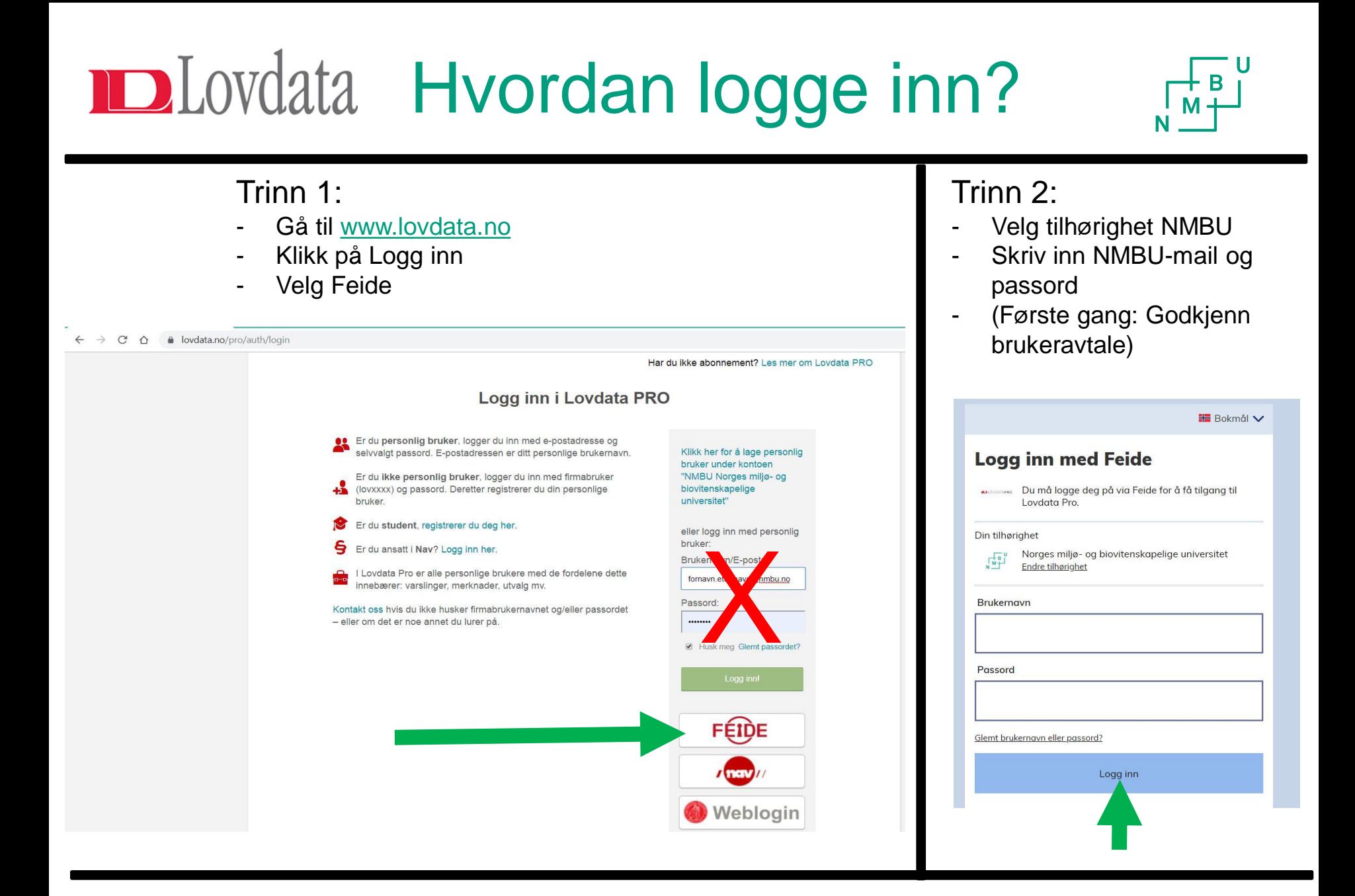

# Lovdata Pro

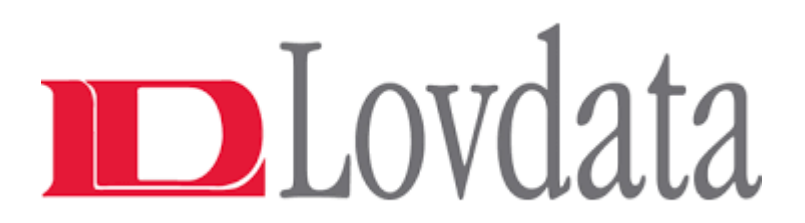

- Sentrale funksjoner:
- Søking
- **Utvalg**
- Markering (utheving, understrekning og margstreker)
- Henvisningsmerknader med bestemte innledningsord
- Begrensning av tilgjengelige rettskilder og merknader på eksamen

### **Lovdata Pro - søkeresultat**

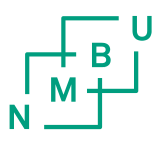

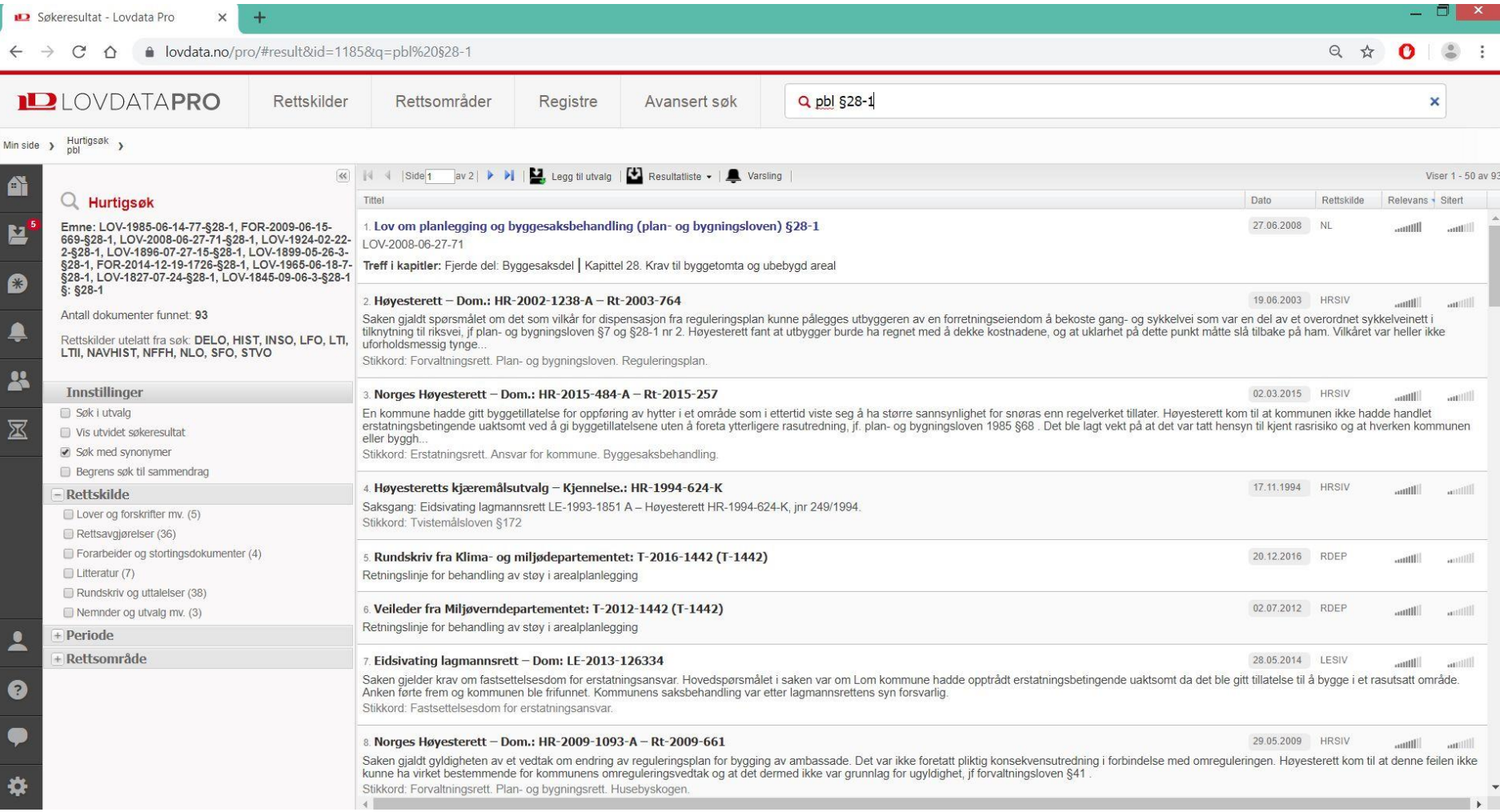

### **Lovdata Pro – bla i lovtekst**

٠

Ė

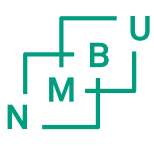

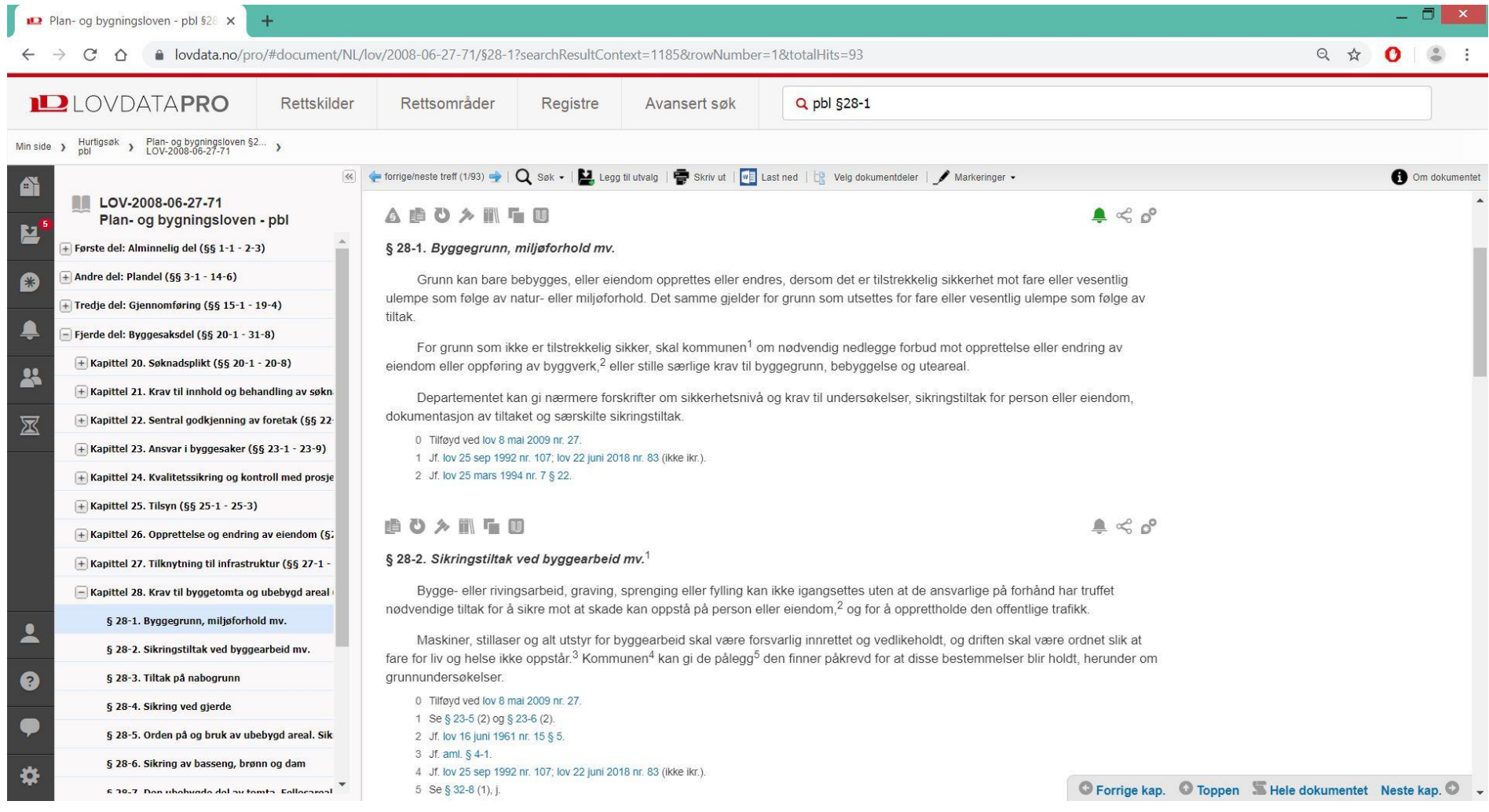

### **Lovdata Pro – les dom**

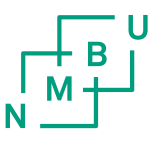

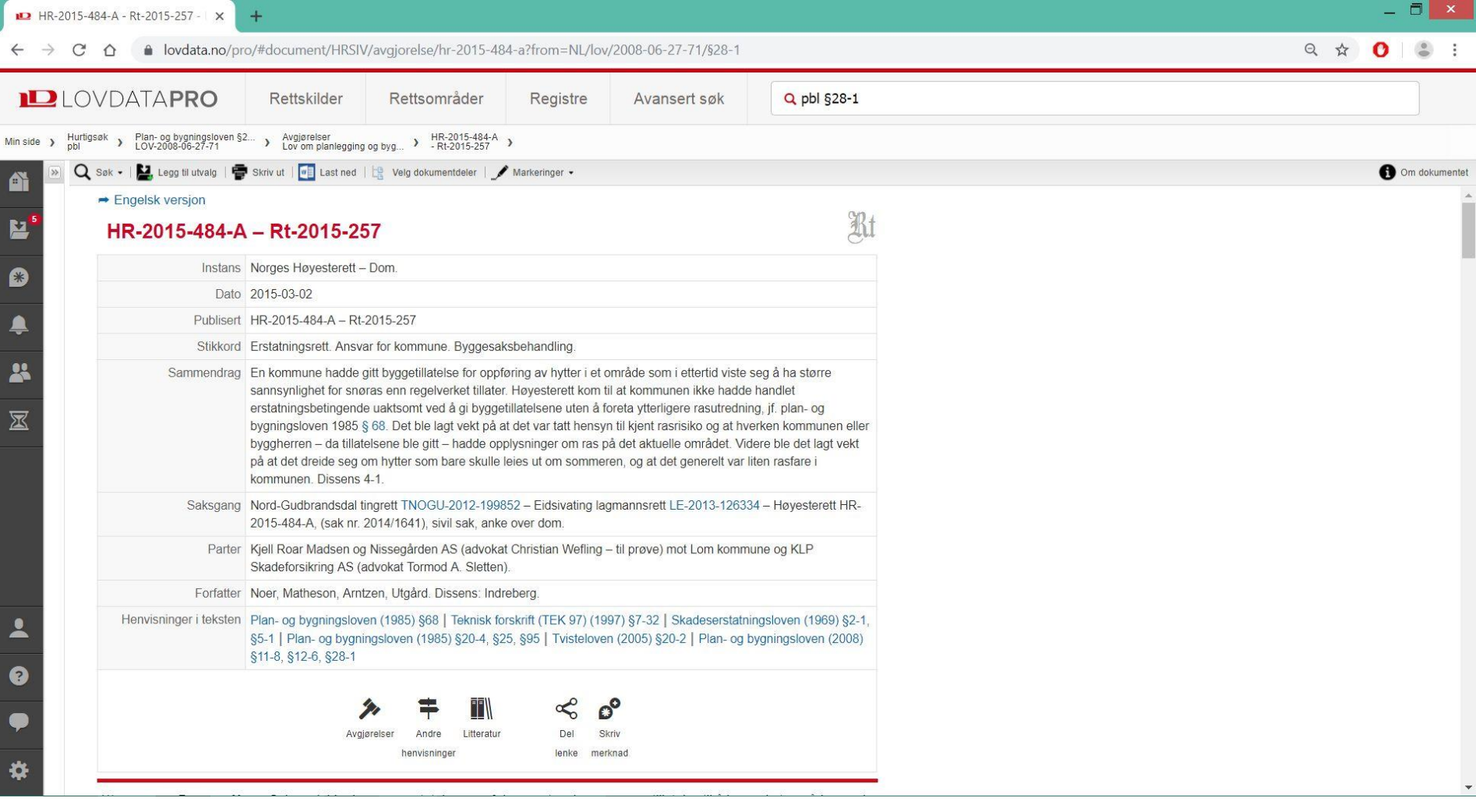

# **ID** Lovdata Søk og utvalg i Lovdata Pro

Man kan f.eks. lage personlige utvalg for hvert JUS emne

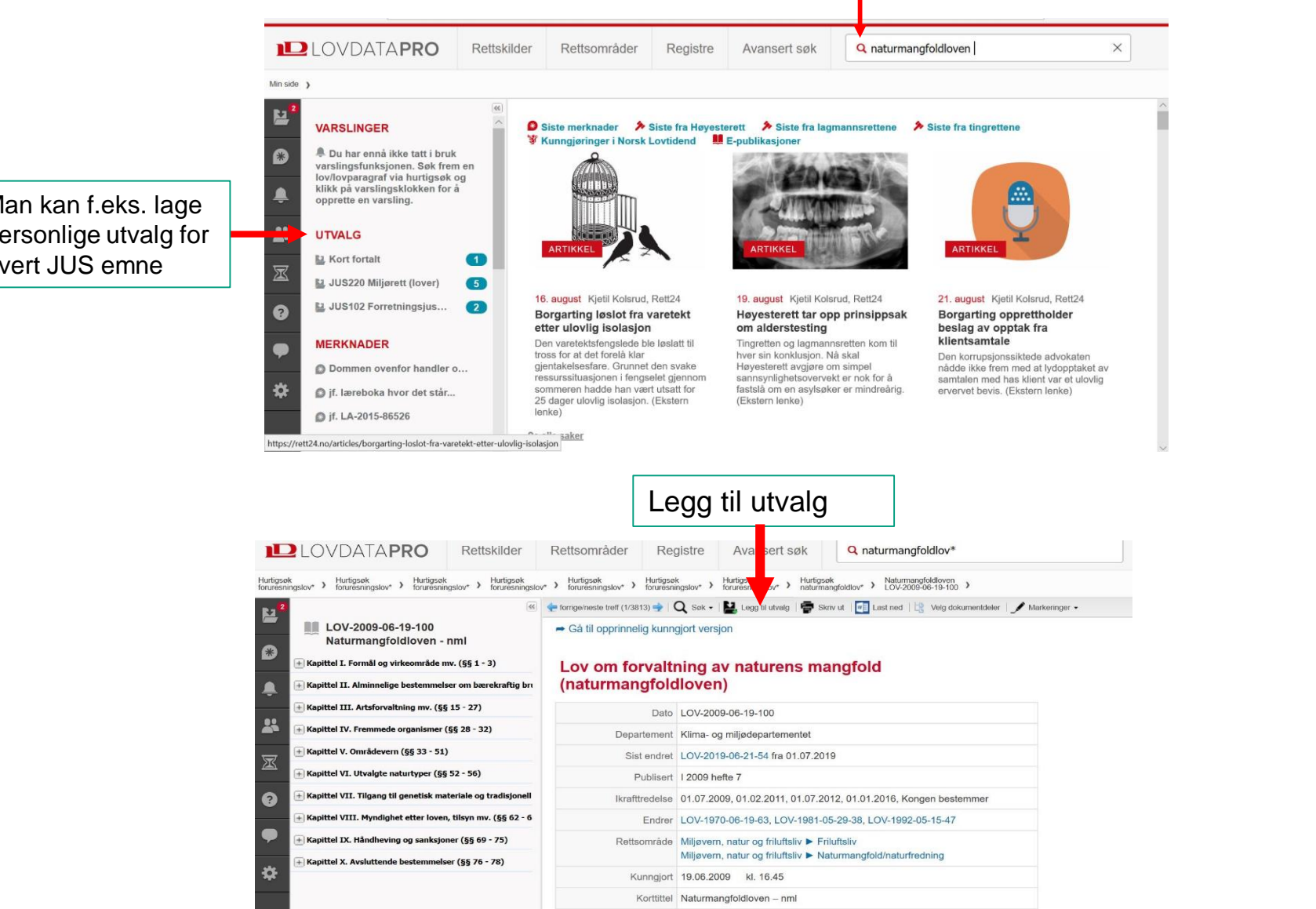

Hurtigsøk på rettskilder; lover dommer etc.

# **ID**Lovdata Markeringer i lovtekst og andre kilder

- Man kan utheve og understreke i tekstene, og streke i margen.
- Marker teksten og bruk markeringsfunksjon
- **A 暗心久間**
- § 6. <sup>1</sup> (hva som forstås med forurensning)

#### Med forurensning forstås i denne lov:

- 1) tilførsel av fast stoff, væske eller gass til luft, vann eller i grunnen,
- 2) støy og rystelser,
- 3) lys og annen stråling i den utstrekning forurensningsmyndigheten<sup>2</sup> bestemmer,<sup>3</sup>
- 4) påvirkning av temperaturen

som er eller kan være til skade eller ulempe for miljøet.

Som forurensning regnes også noe som kan føre til at tidligere i eller ulempe, eller som sammen med miljøpåvirkning som nevnt i nu til skade eller ulempe for miljøet.

- 1 Se § 38.
- 2 Jf. § 81.
- 3 Sml. § 53 (2). Jf. lov 12 mai 2000 nr. 36. Se nå forskr. 1 nov 2010 nr. 1394.

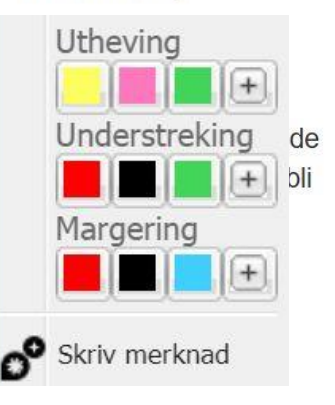

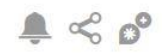

## **ID**Lovdata Merknader i lovtekst og andre kilder

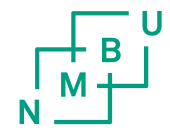

- 1. Henvisningsmerknader til andre rettskilder
	- Er synlig i eksamensmodus forutsatt at de innarbeides korrekt
- 2. Andre merknader til studieformål – Er ikke synlig i eksamensmodus

ADX

 $\triangle \leqslant 0^{\circ}$ 

§ 6. <sup>1</sup> (hva som forstås med forurensning)

#### Med forurensning forstås i denne lov:

1) tilførsel av fast stoff, væske eller gass til luft, vann eller i grunnen,

2) støy og rystelser.

3) lys og annen stråling i den utstrekning forurensningsmyndigheten<sup>2</sup> bestemmer,<sup>3</sup>

4) påvirkning av temperaturen

som er eller kan være til skade eller ulempe for miljøet.

Som forurensning regnes også noe som kan føre til at tidligere forurensning blir til økt skade eller ulempe, eller som sammen med miljøpåvirkning som nevnt i nummer 1 til 4, er eller kan bli til skade eller ulempe for miljøet.

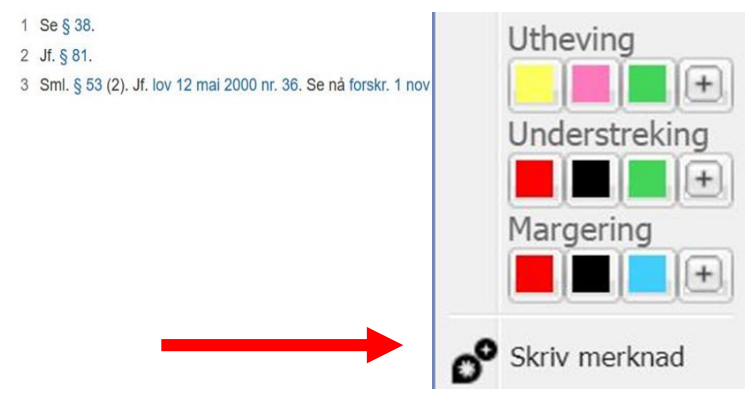

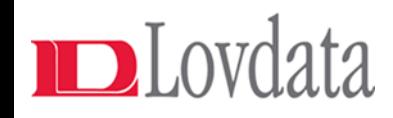

## Korrekte

## henvisningsmerknader

- Henvisningene kan kun innledes med bestemte ord, for eksempel:
	- $-$  jf.
	- sml.
	- se
	- contra
- Etterfulgt av en korrekt referanse til en rettskilde
	- Høyesterettsdom:
		- jf. Rt. 1999 s. 222
			- NB: Kallenavn godkjennes ikke
	- Annen lov eller lovbestemmelse:
		- sml*.* Pbl. § 1-1
		- Contra § 15

### **Alle lovlige innledningsord:**

- cf
- cf. • cfr
- cfr.
- contra
- contra.
- endr
- endr.
- endra
- endret
- jamfør
- jevnfør
- jf
- jf. • jfr
- jfr.
- kfr
- kfr.
- konferer
- kontra
- kontra.
- opph
- opph.
- oppheva
- opphevet
- samanlikn
- sammenlign
- se
- sjå • sml
- sml.

#### DLovdata Lage merknader og auto-kontroll av henvisningsmerknader i Lovdata

U

— н<br>М <del>|-</del>

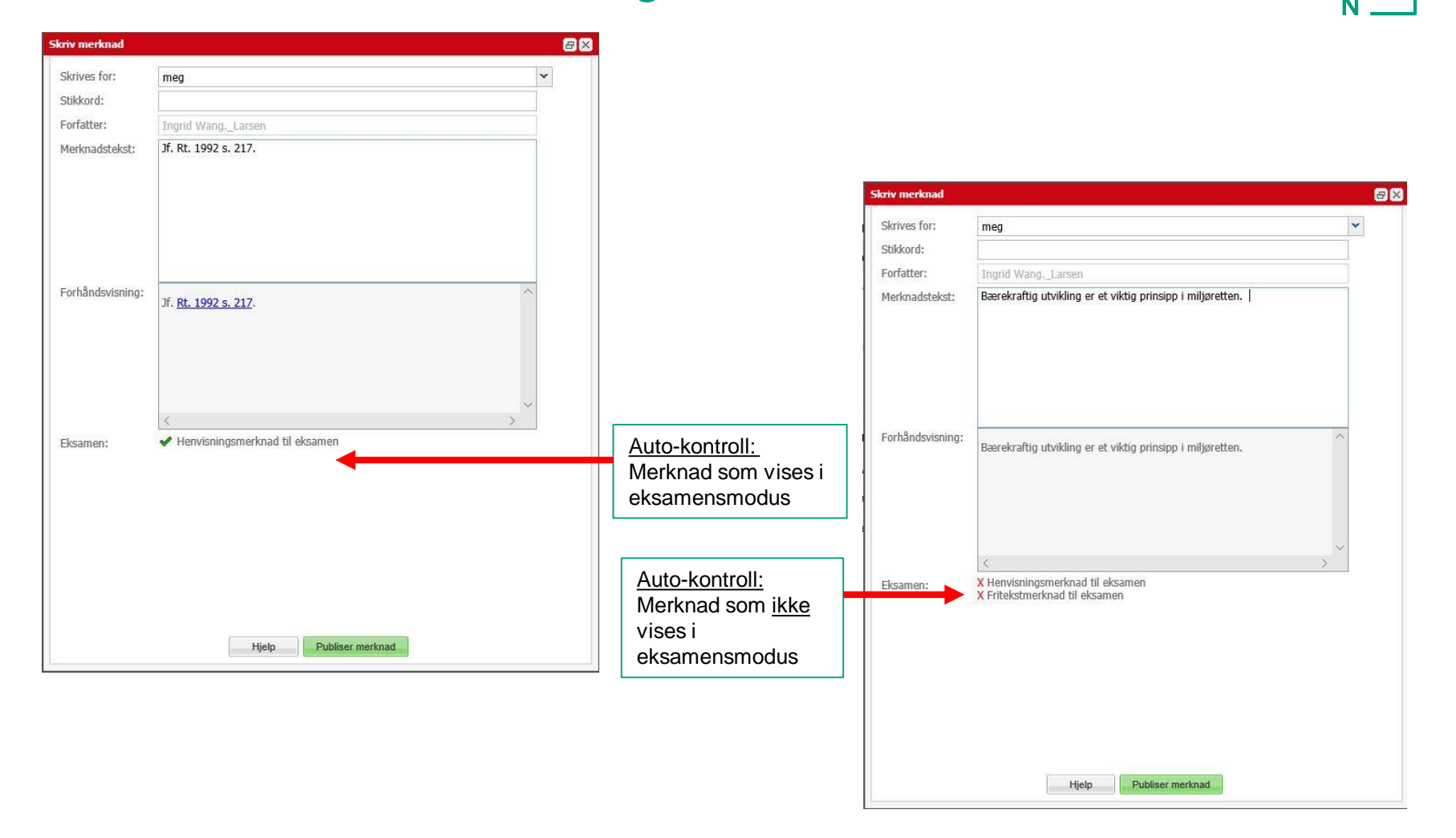

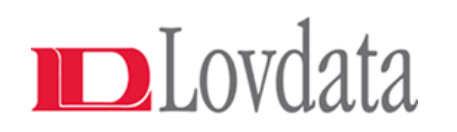

## Eksamensmodus - funksjoner

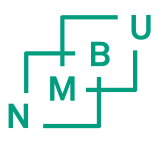

- Begrensning av tilgjengelige rettskilder
	- Kun tilgang til Lover og Forskrifter
- Ikke mulig å markere tekst eller skrive merknader i eksamensmodus
- Egne utvalg er ikke tilgjengelige
- Kun godkjente henvisningsmerknader vises
	- Men man kommer ikke videre til rettskilder som ikke er tillatt på eksamen
	- Vanlige fritekstmerknader er ikke tilgjengelig

### Visning av merknader og funksjoner i normal- og eksamensmodus

- Publiserte merknadstekster kommer i høyre marg
- Normalmodus:
	- Både henvisningsmerknader og andre merknader vises
	- Mulig å kikke seg videre til alle rettskilder som er henvist til

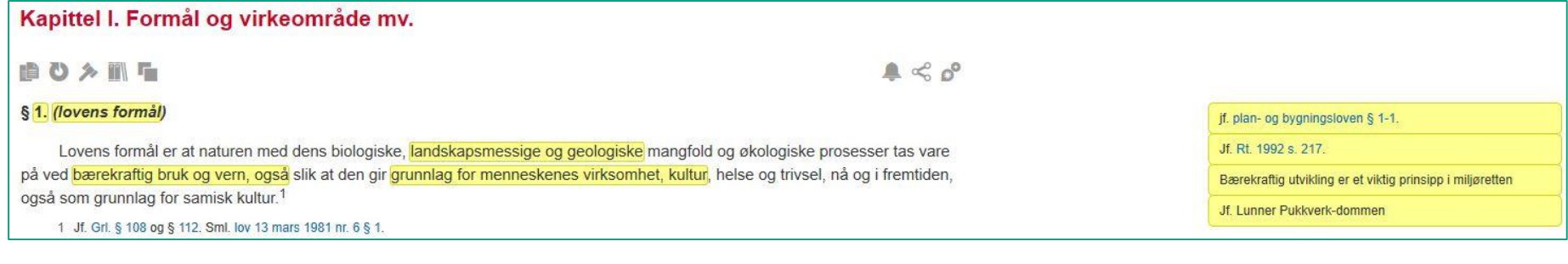

- Eksamensmodus aktivert:
	- Bare godkjente henvisningsmerknader vises
	- Bare mulig å klikke seg videre til lover og forskrifter

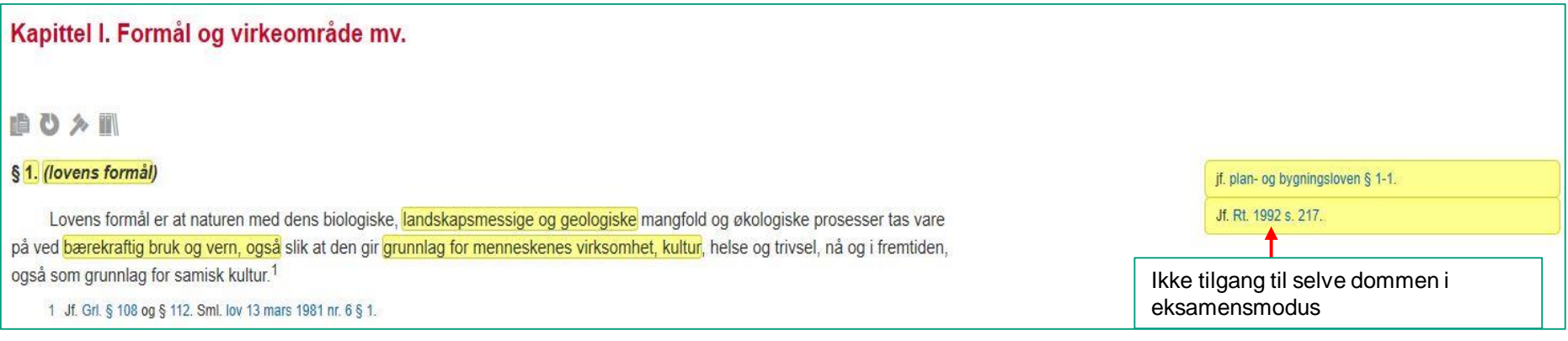

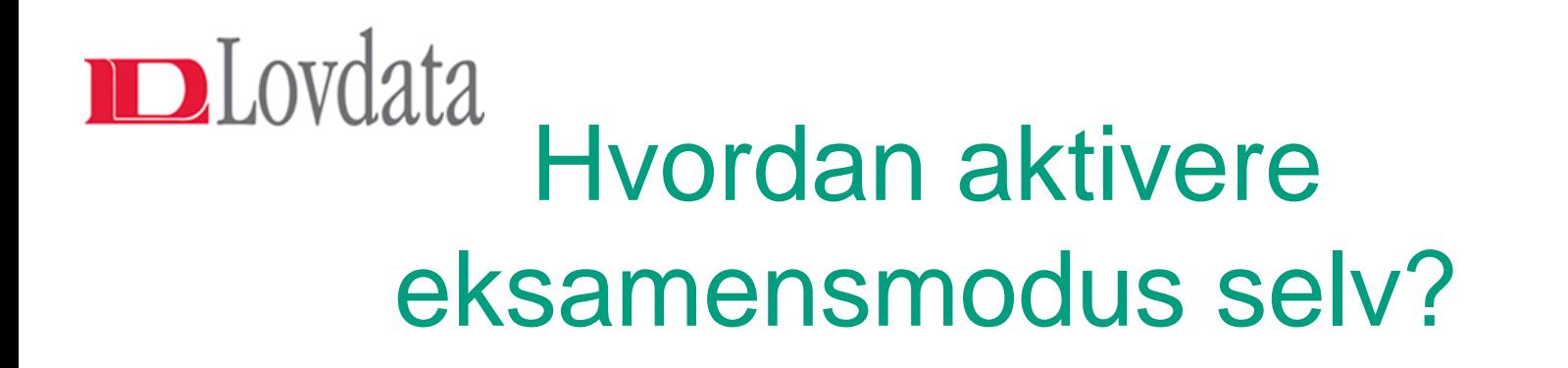

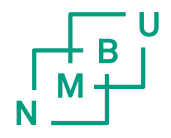

• Man aktiverer eksamensmodus ved å gå til tannhjul \* nederst i venstre hjørne, og velger:

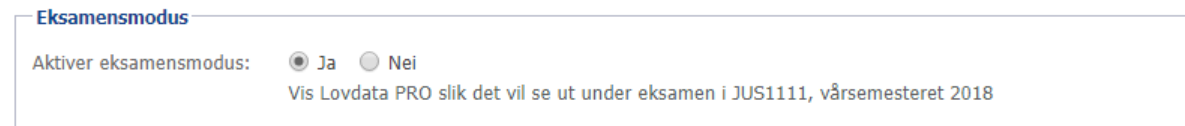

- Dette kan man gjøre når som helst for å se hva man får ha med seg på eksamen
- På eksamen er kun eksamensmodus tilgjengelig, resten blir automatisk deaktivert.

# Reglene for eksamensmodus finnes også i Lovdata

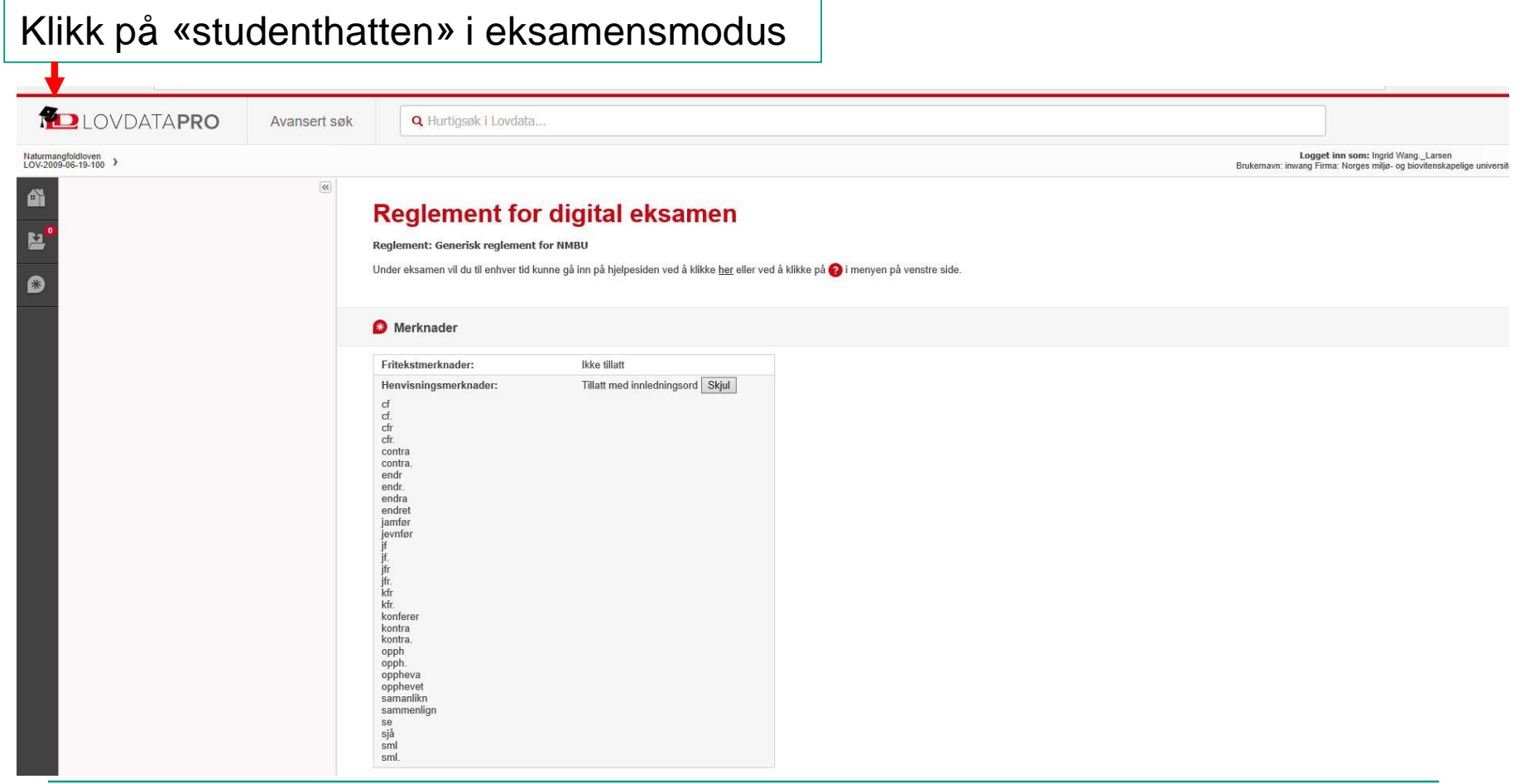